Personal Avoir

WorkinGood 利用マニュアル

<スタッフ編>

本マニュアルは医療スタッフ様向けのものです。 WorkinGoodにてスタッフ様の給与・報酬明細、源泉徴収票、求人情報や お知らせの確認や応募をするための手順を本編にて説明いたします。

> 株式会社パーソナルアシスト 2022年10月度版

1

# 目次

- 【WorkinGood登録  $\cdots$ P3
- 【登録案内メール受信
- 【アカウント作成
- 【ログイン  $\cdots$ P6
- 【給与・報酬明細
- 【源泉徴収票
- 【求人応募
- 【応募履歴
- •【お知らせ
- 【設定
- 【問合わせ先

 $\cdots$ P5 】 ・・・P7 】 ・・・ P 8

...P4

- 】 ・・・P9
- $\cdots$ P12
- $\cdots$ P13
- $\cdots$ P14

 $\cdots$ P15

Personal Avers

## 【WorkinGood登録】 ご勤務が決まりましたらWorkinGoodアカウント発行の 依頼をLINEもしくはメールにて行ってください。

# WorkinGood利用希望

**ご自身のメールアドレス(●●●●@▲▲.ne.jpなど)**

O oubo@p-assist.com 宛先

Personal Avrist

## 【登録案内メール受信】 パーソナルアシストよりWorkinGoodの登録案内が届きます。 メールに記載されたURLをクリックしていただくと登録ページに遷移します。

#### Workingood ご登録メール 受信トレイ×

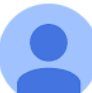

Workingood <info@workingood.com> To 白分 ▼

Workingood スタッフ様ご登録メール

スタッフ名 様

こちらは、株式会社パーソナルアシスト様より送信されたWorkingoodへのご登録メールになります

下記URLからご登録をお願いいたします。

https://www.workingood.com/register/staff?token=fa533e93801c414bdae1075e7b272f3b16d9c3e7

クリック 《本URL スタッフ名 様専用となります。 (他者への転送不可)

Personal Avers

# 【アカウント作成】 「WorkinGood ご登録メール」を受け取ったメールアドレスを入力し パスワードはご自身で任意に設定の上、アカウントを作成してください。

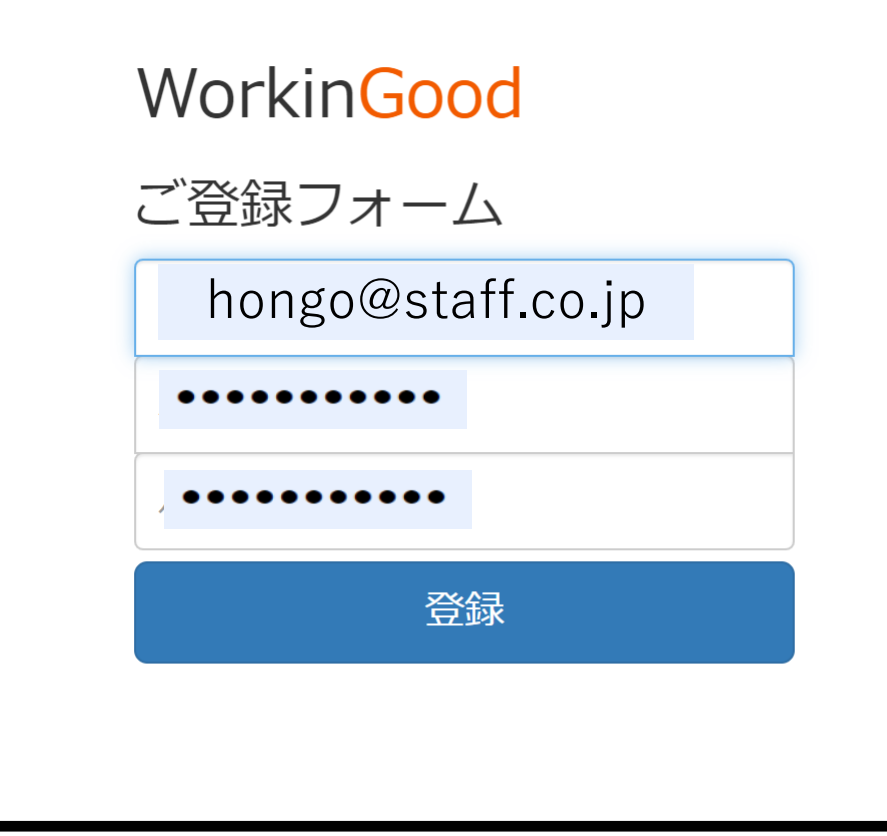

Personal Avers

# 【ログイン】 アカウント作成後は下の図のように表示されます。 万が一、パスワードを失念した場合は「パスワードを忘れた方はこちらへ」より パスワードの再発行をしてください。

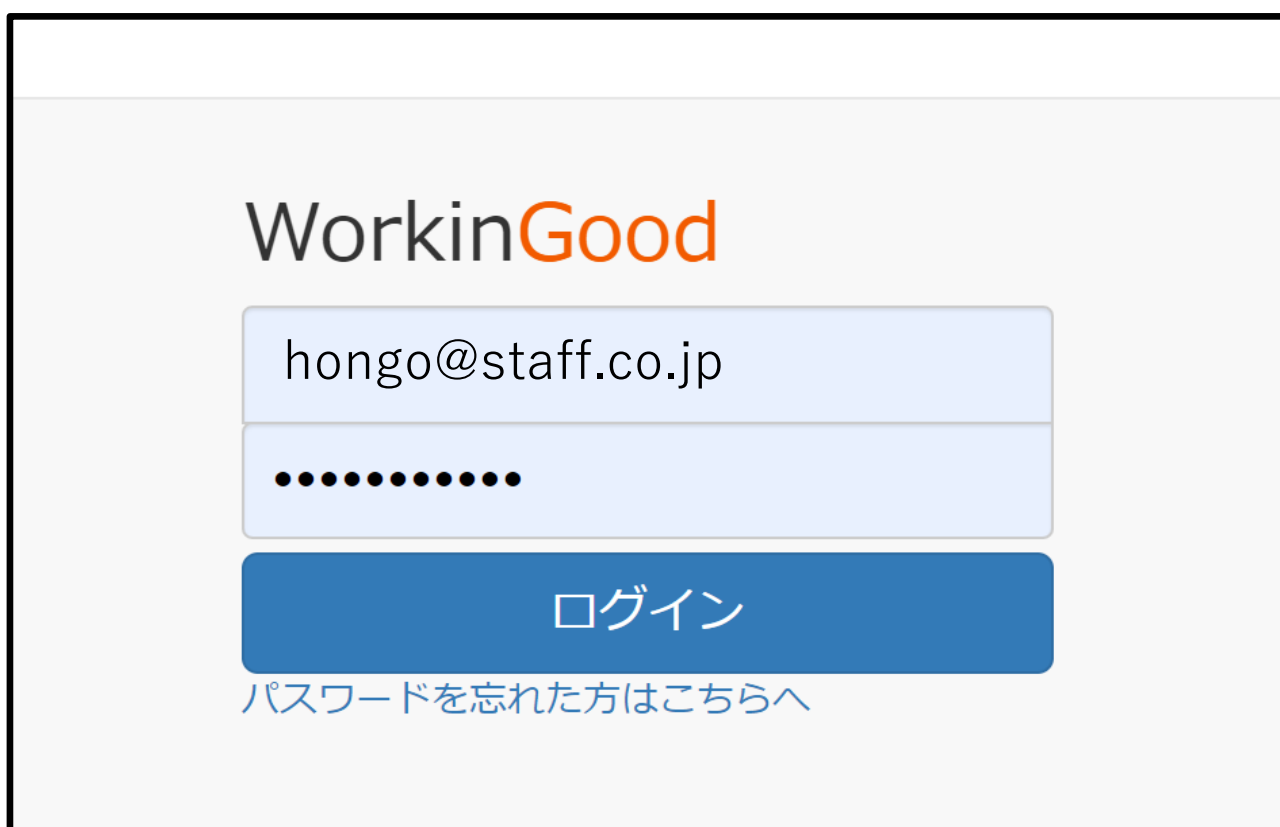

![](_page_6_Picture_0.jpeg)

#### 【給与・報酬明細】 ご勤務いただいた給与・報酬は こちらの「給与明細」ボタンより確認ください。

![](_page_6_Picture_22.jpeg)

Personal Avers

# 【源泉徴収票】 ご自身の源泉徴収票をダウンロード出来ます。該当年度の 源泉徴収票のPDFを「源泉徴収票」ボタンよりダウンロードしてください。

![](_page_7_Picture_25.jpeg)

#### 【求人応募】 職種、稼働日、勤務地、雇用形態を選択し 条件検索をすると求人が表示され応募が可能です。

![](_page_8_Picture_19.jpeg)

![](_page_9_Picture_0.jpeg)

# 「詳細を見る」をクリックすると求人を詳しく確認出来ます。

![](_page_9_Picture_16.jpeg)

「この求人に応募する」をクリックするだけで勤務の応募が出来ます。

![](_page_10_Picture_16.jpeg)

クリック

Personal Avev

Rekana/Assist 【応募履歴】

# 求人に応募した一覧が表示されます。

![](_page_11_Picture_18.jpeg)

※辞退された場合や充足した場合、先方からのキャンセル等の場合は青表示で「案件終了」と表示されます。  $_{12}$ 

Personal Avers

#### 【お知らせ】 パーソナルアシストからのお知らせを 確認することが出来ます

![](_page_12_Picture_18.jpeg)

Personal Avevr

#### 【設定】パスワード・メールアドレスを変更することができます。

※「設定」は画面右上にあります

![](_page_13_Figure_3.jpeg)

![](_page_14_Picture_0.jpeg)

### 【問合わせ先】問い合わせ先のメールアドレスが表示されます。ご不明点が あればご利用ください。アドレスをクリックすると、メーラーが立ち上がります。

![](_page_14_Figure_2.jpeg)